# Software Update It's a Snap!

Doris J. Schneider, RD

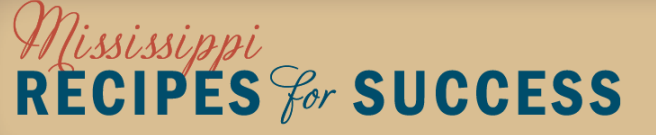

### Resources on MRS Webpage

- Ingredient Changes Database
- Ingredient Changes PDF list of changes
- Recipe Changes Database
- Recipe Changes PDF list of changes
- Current Database
- Quick Find Order Guide with Database Numbers Frozen/Refrigerated
- Quick Find Order Guide with Database Numbers– Dry Storage
- Ice Cream Products with Database Numbers
- Milk Products with Database Numbers
- Produce List with Database Numbers (to come)

CIPES  $\mathscr{C}$ r SUCCESS

### Database Files on MRS Website(OCN)

- Ingredient Changes October 2014 Import Using Data Transfer Utility Tool on NK Toolbar (**Changes from July to October**)
- Recipe Changes October 2014 Import Using Data Transfer Utility Tool on NK Toolbar **(will not change duplicated recipes)**
- Database Complete Database Restore Using Backup/Restore on NK Toolbar (Will **REPLACE** Current Database)

### Quick Find Order Guide w/ NK Numbers

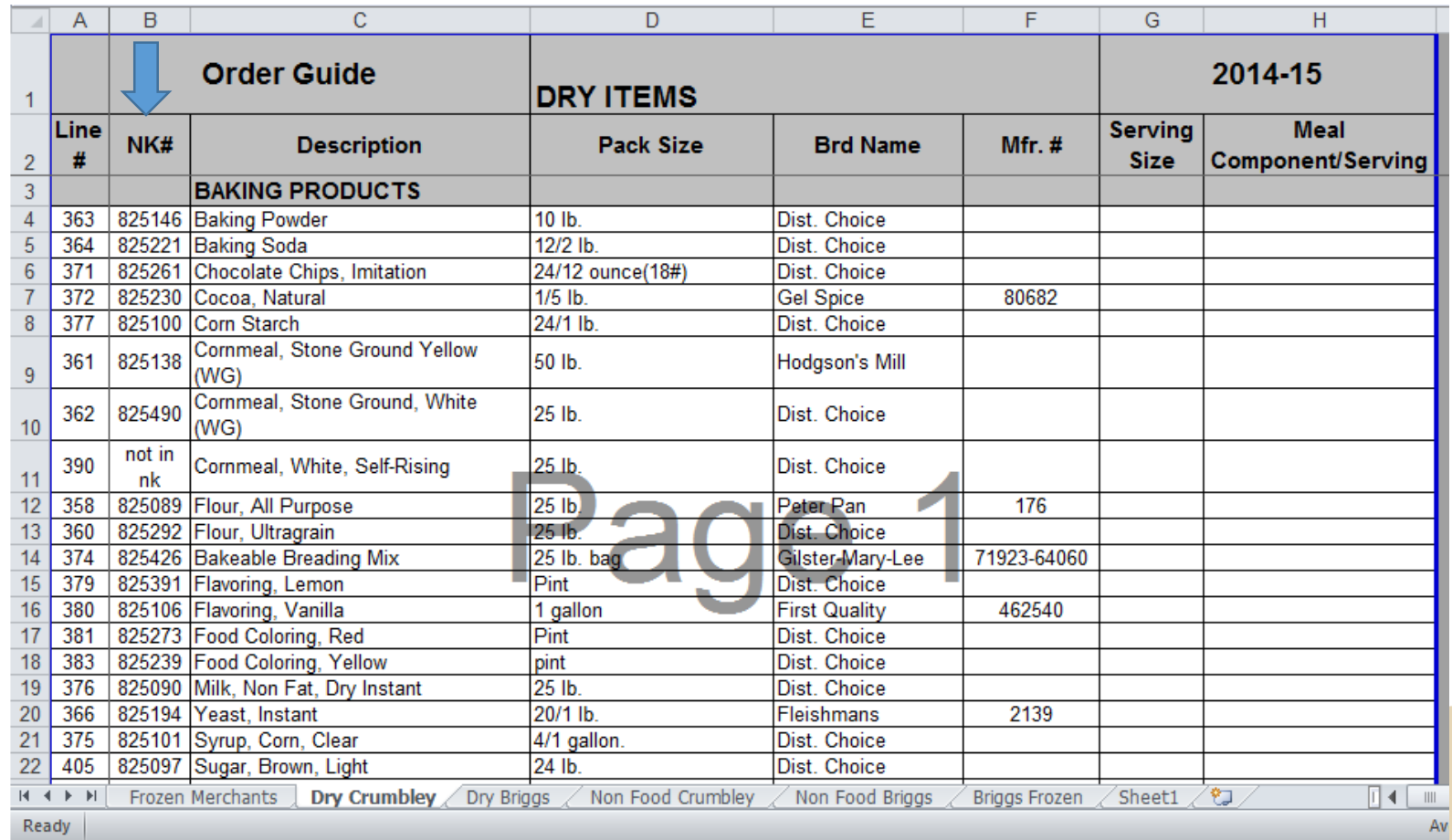

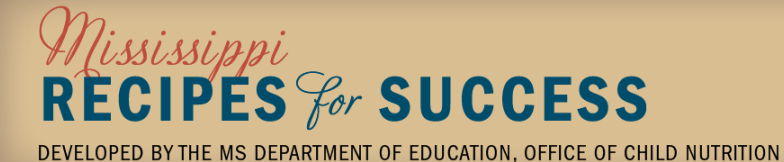

## Ingredient Changes – PDF List

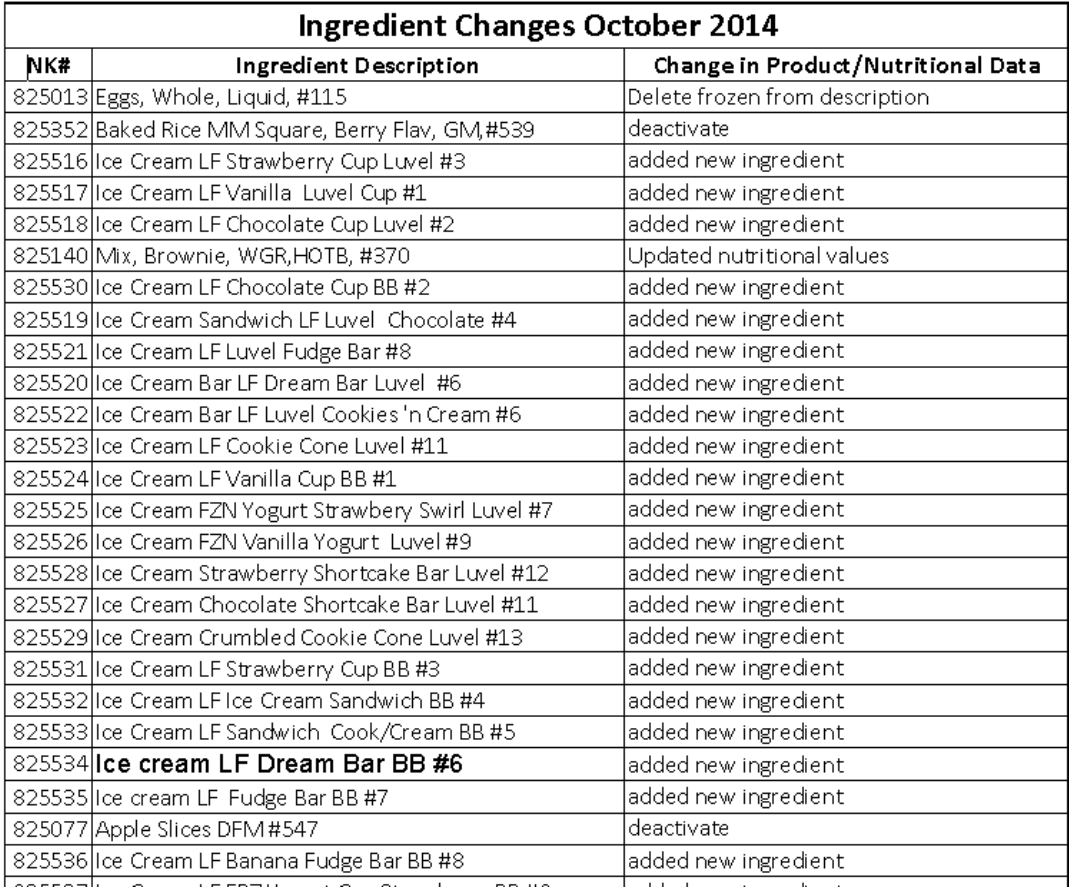

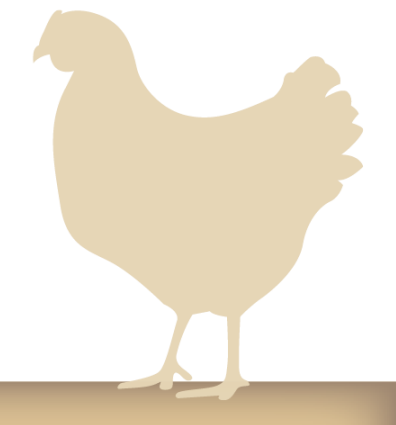

## *Mississippi*<br>RECIPES *for* SUCCESS

## Recipe Changes – PDF List

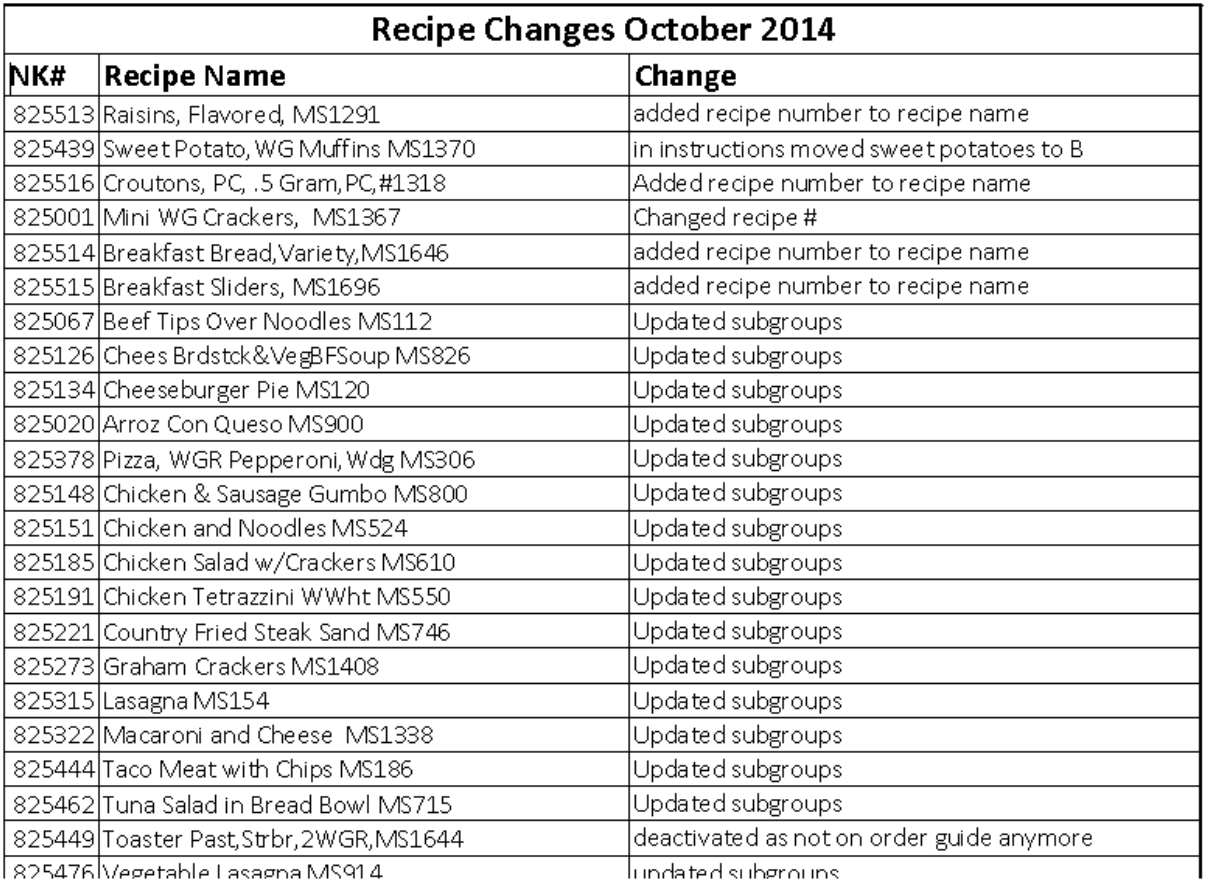

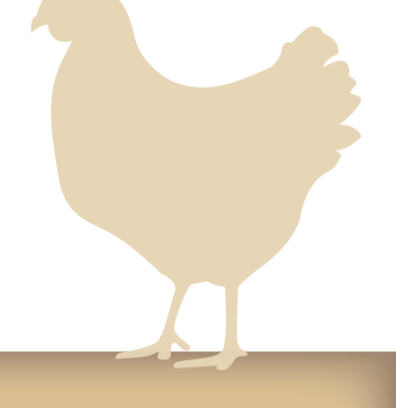

## Mississippi<br>RECIPES *for* SUCCESS

### Milk Products Database

#### **MILK PRODUCTS DATABASE NUMBERS** September 2014

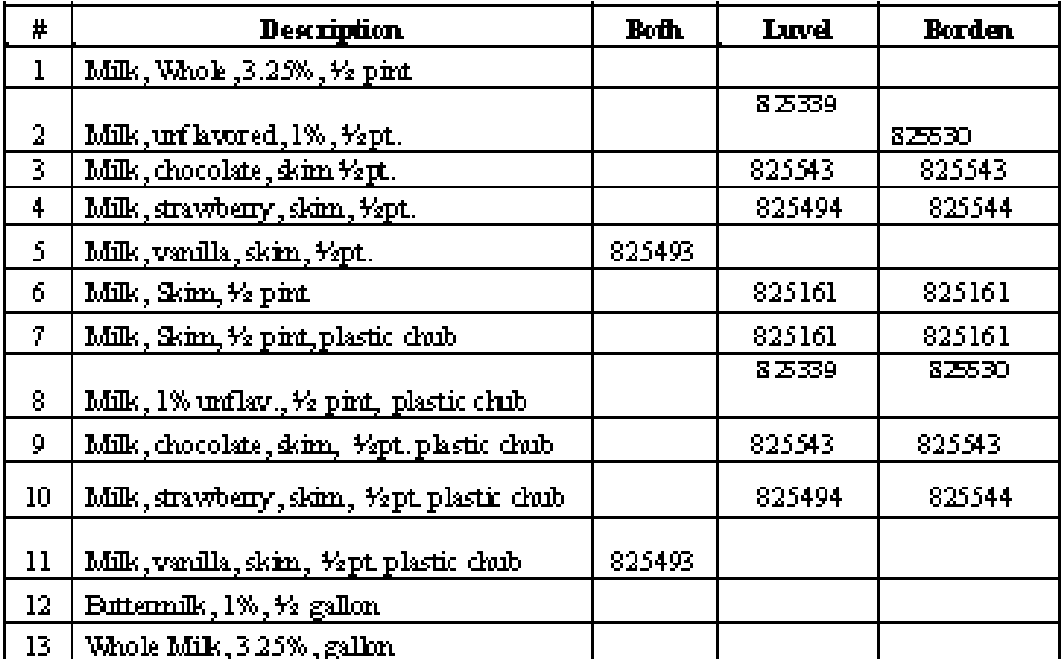

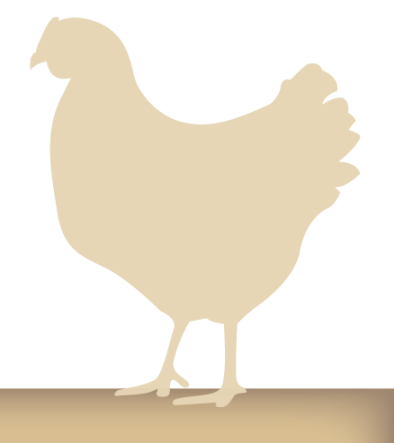

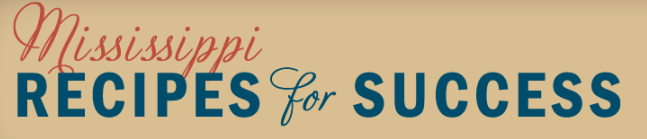

### Ice Cream Database List

7/17/14

#### **ICE CREAM PRODUCTS DATA BASE LIST LUVEL DAIRY PRODUCTS** August 1, 2014 - July 3 2015

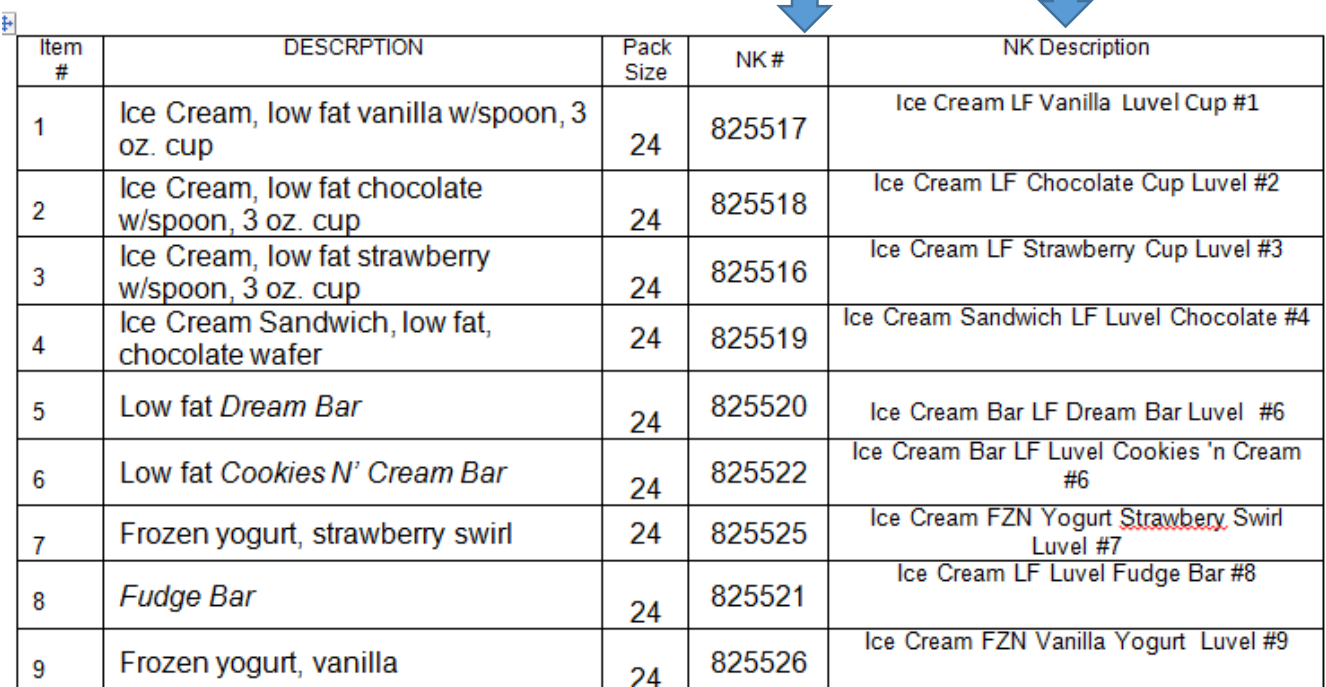

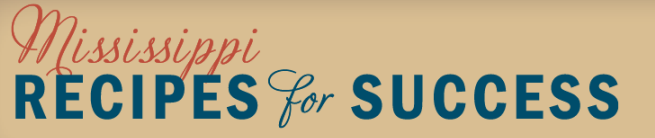

## Nutrikids Version 15. (July 2014)

- K-12 added as a Menu Option for Breakfast
- Food Based Component M/MA option
- Sugar is added to the Nutrient Tab
- Contains USDA Database Release: CN18 (This added multiple ingredients)
- Others

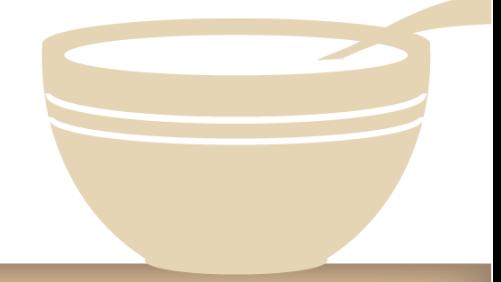

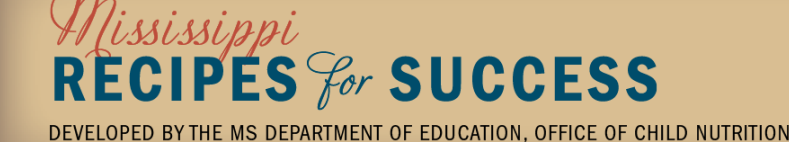

### Menu Names & Nutrient Standards

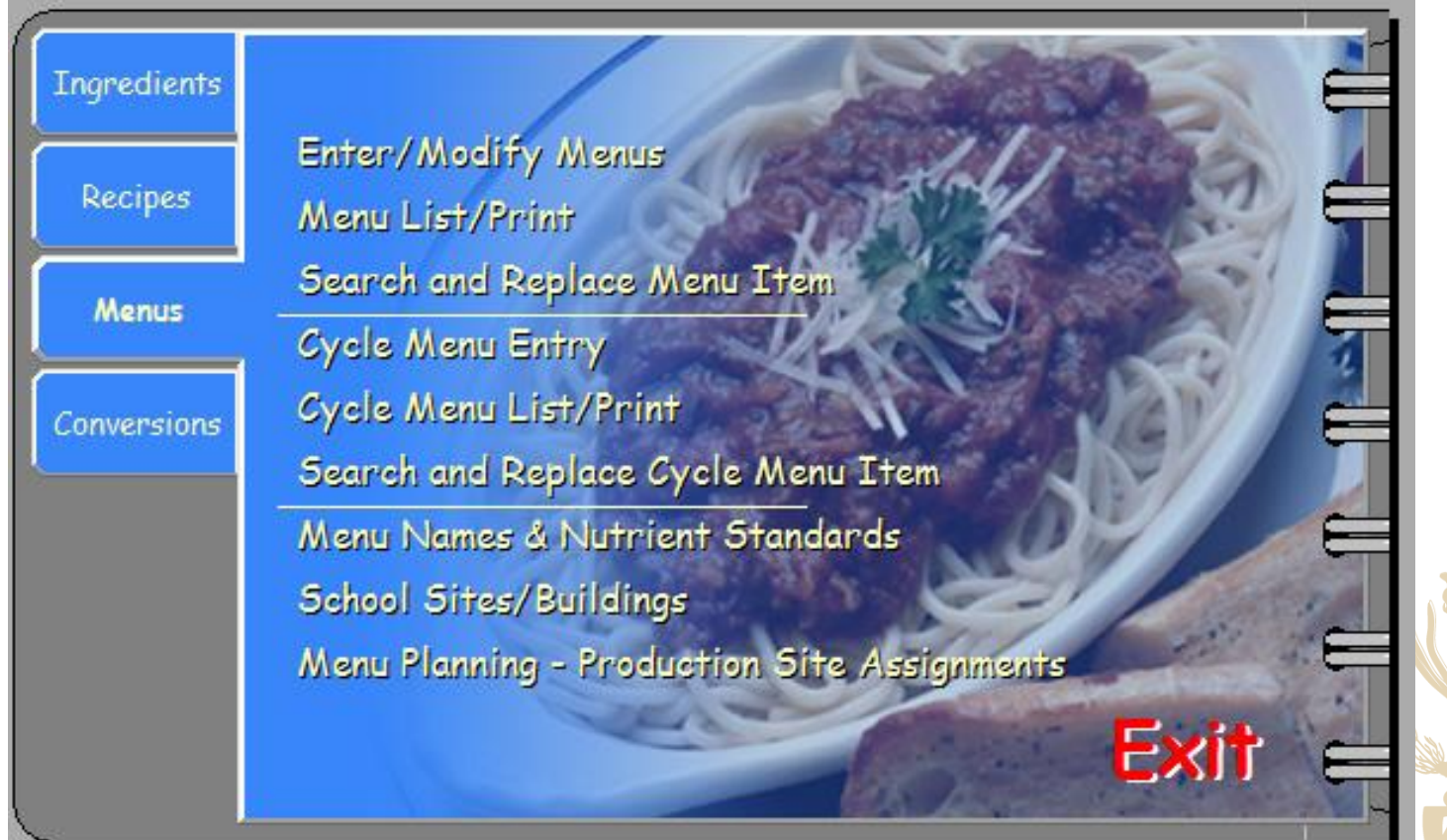

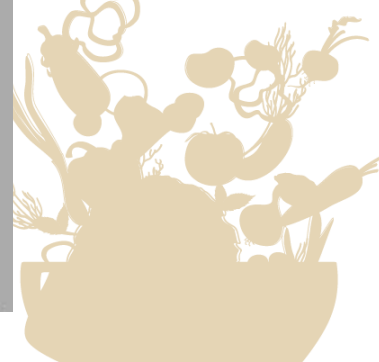

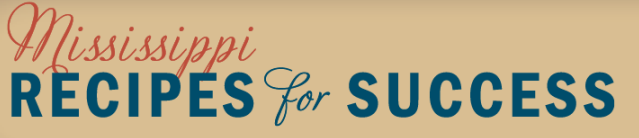

### To add Breakfast K-12 highlight line I and hit Next on bottom of screen

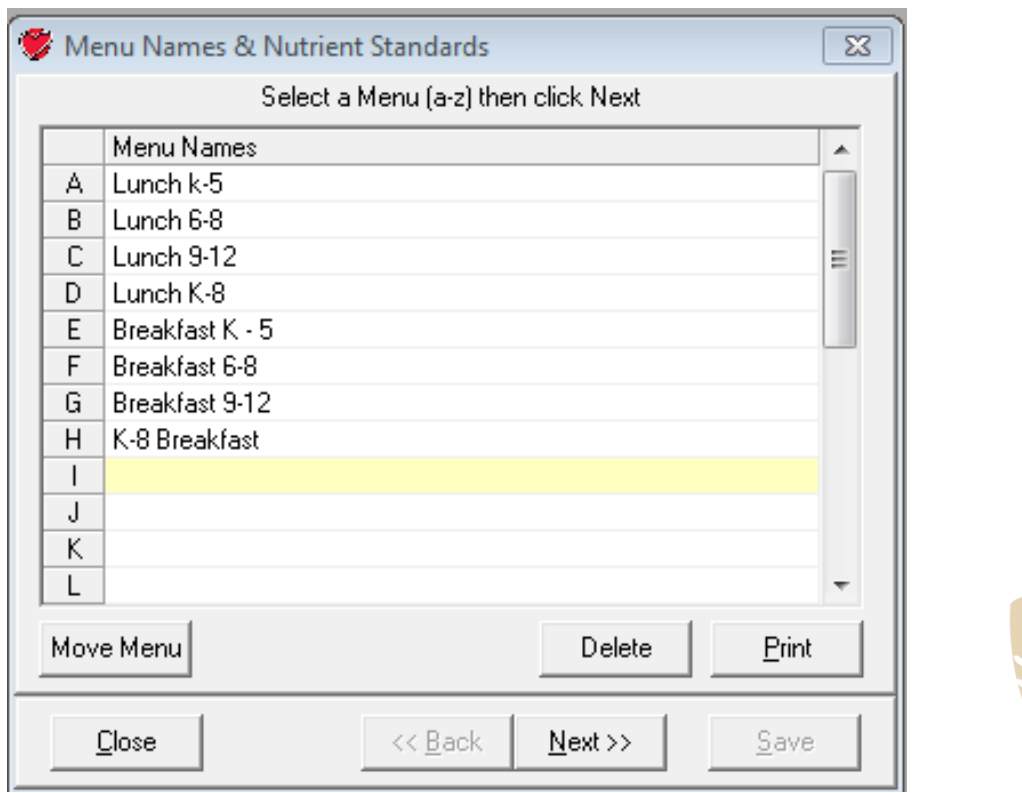

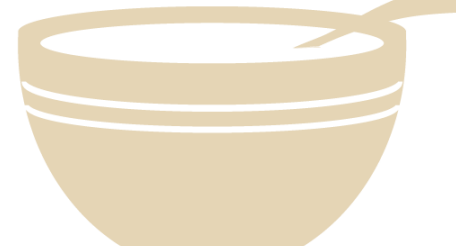

### ississippi RECIPES For SUCCESS

### Enter Breakfast K-12 in yellow box

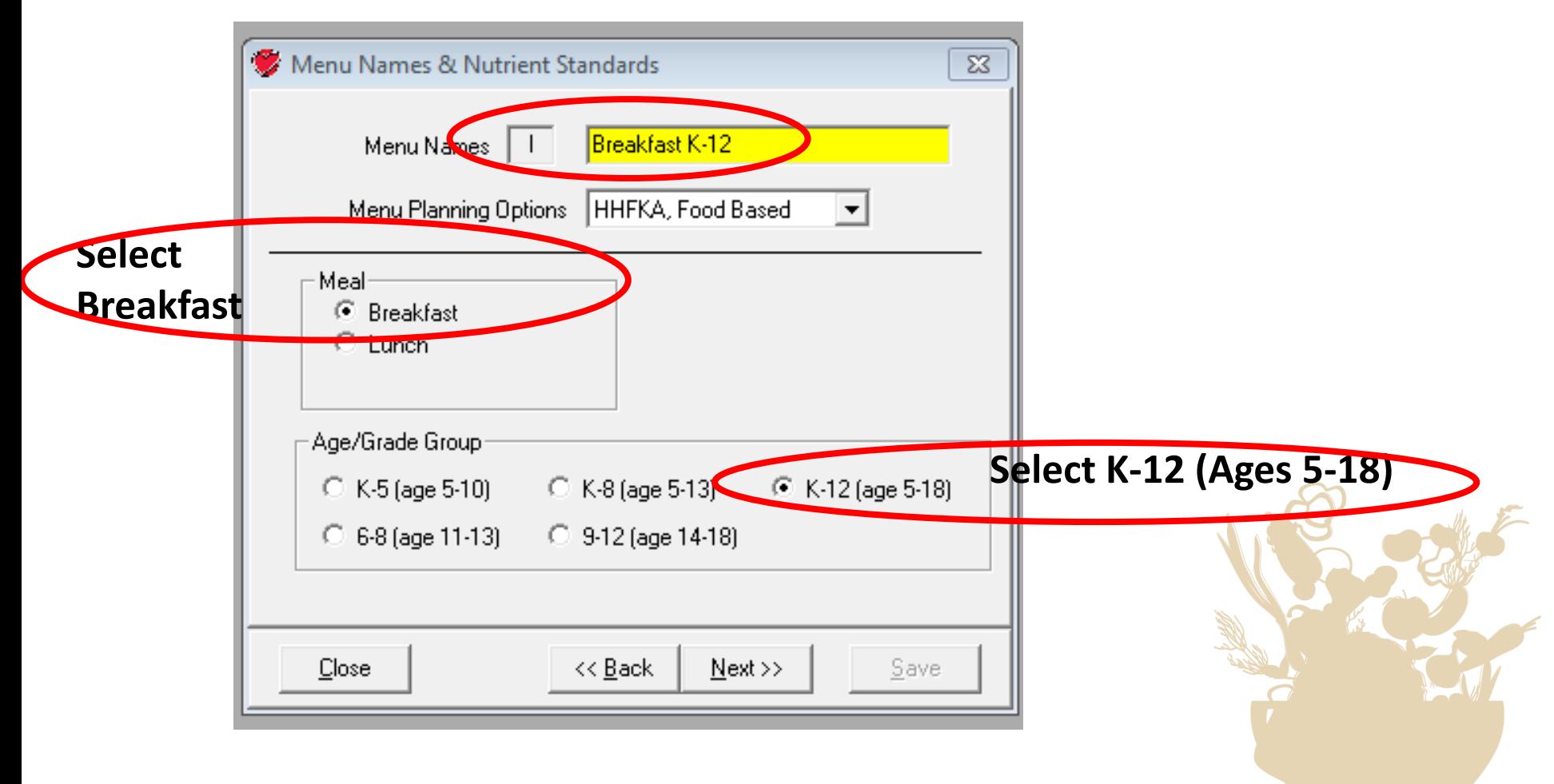

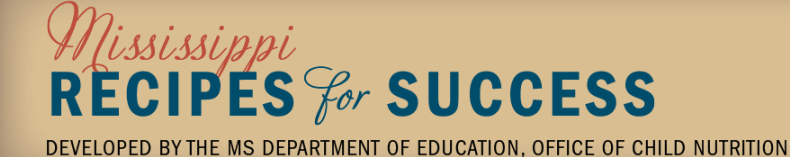

### Save Menu Name by Clicking on Save

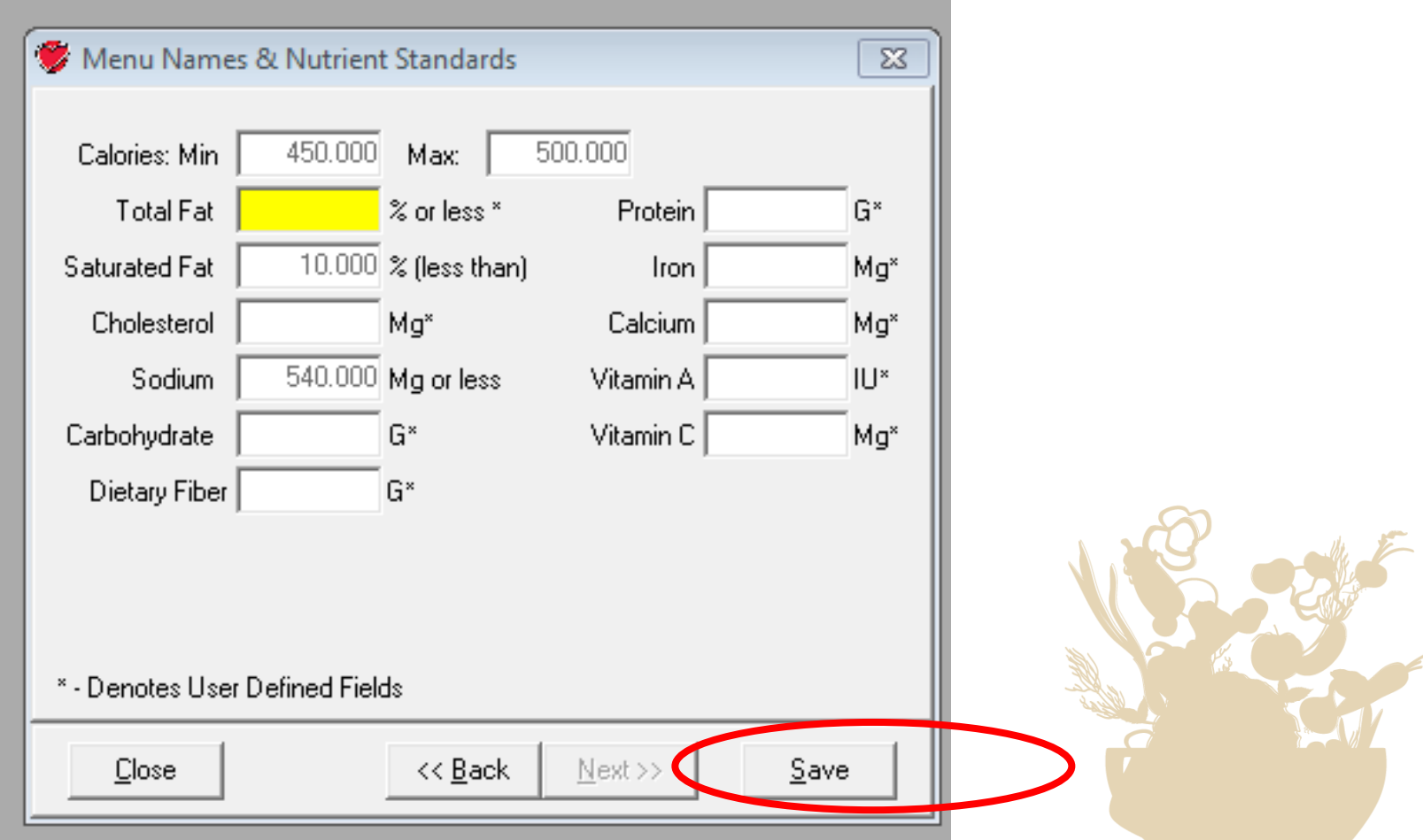

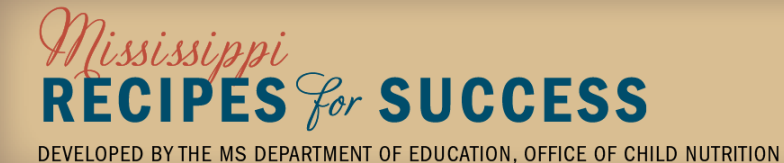

### K-12 Breakfast Saved!

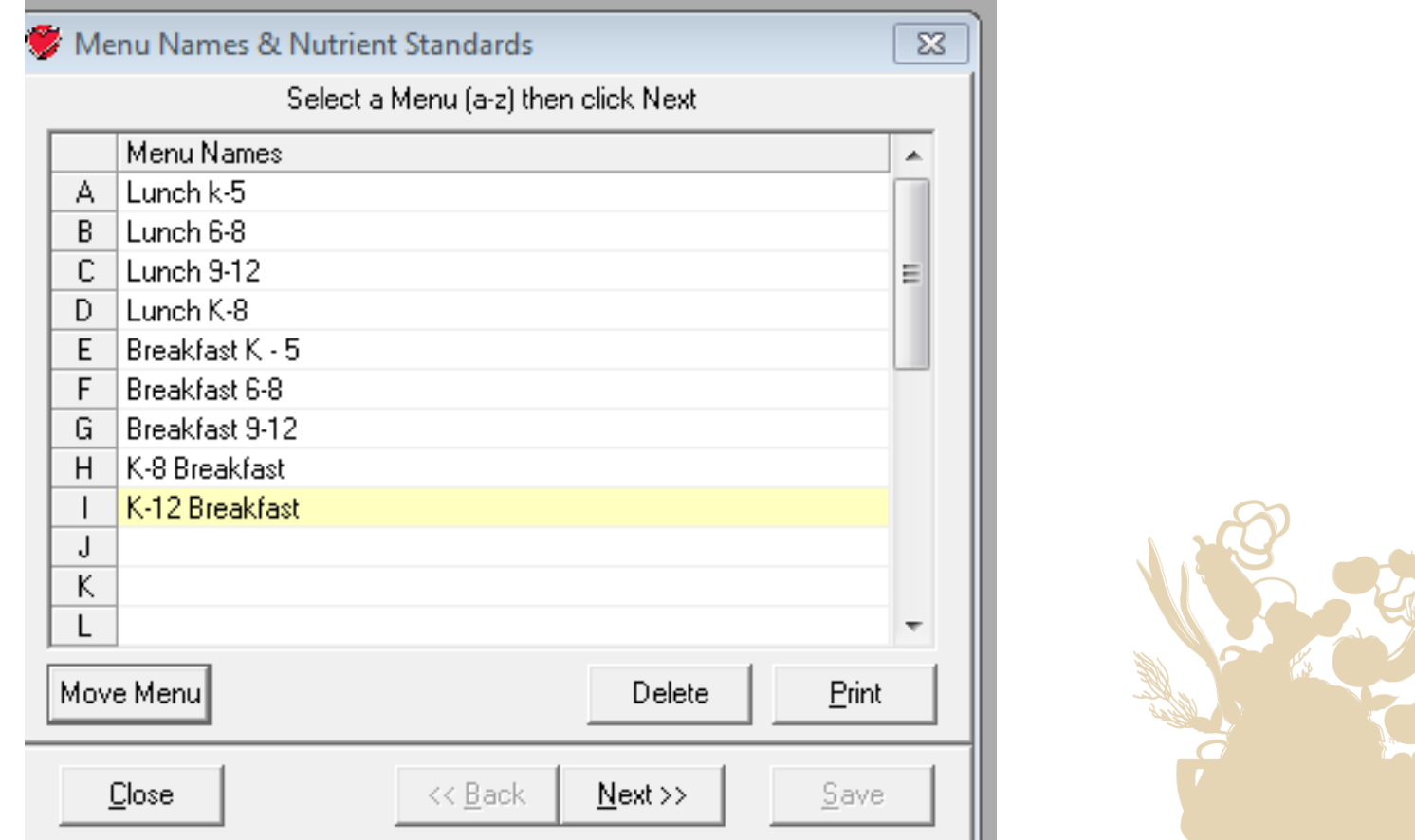

## Mississippi<br>RECIPES *for* SUCCESS

### To Change M/MA to Grains for Breakfast 1. Click on Tools 2. Click on Recipe Component Entry

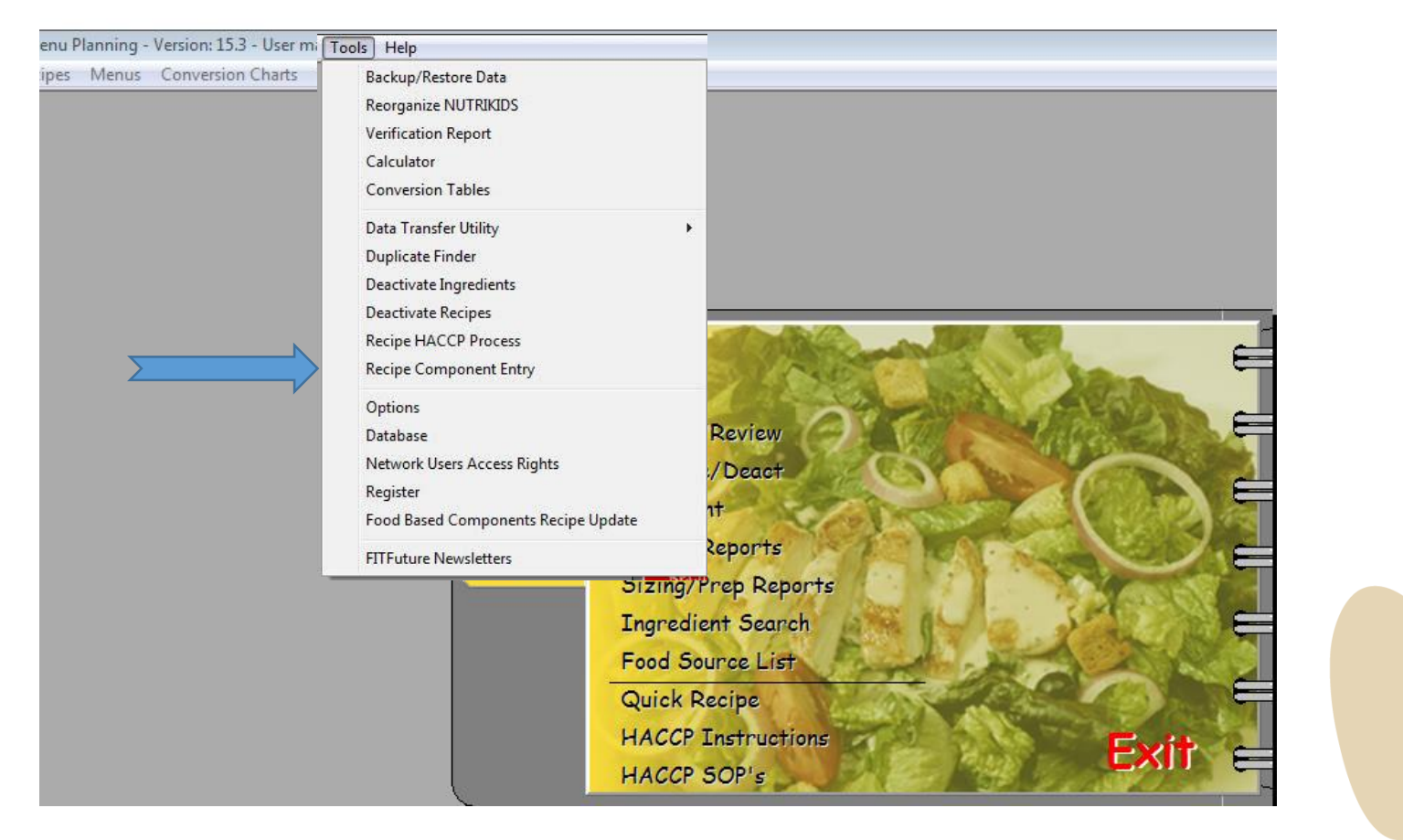

## *Mississippi*<br>RECIPES *for* SUCCESS

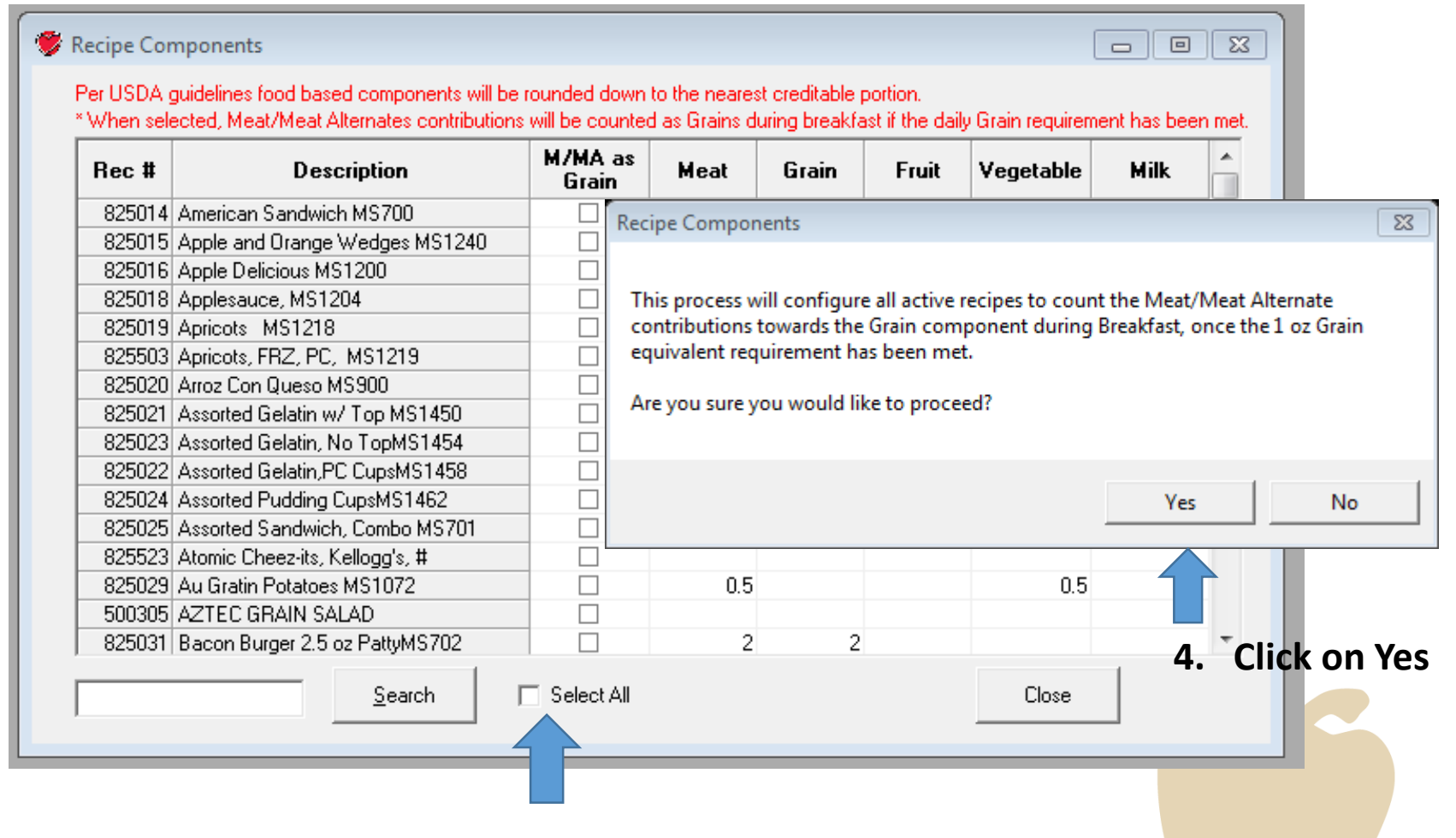

**3. Click on Select All**

![](_page_15_Picture_2.jpeg)

### 5. All of the M/MA Become Grains for Breakfast!!!!

![](_page_16_Picture_13.jpeg)

![](_page_16_Picture_2.jpeg)

### Enter Grams of Sugar in Nutrients

![](_page_17_Picture_13.jpeg)

*Mississippi*<br>RECIPES *for* SUCCESS

### Search for Ingredient by Manufacturer Name

![](_page_18_Picture_13.jpeg)

*Mississippi*<br>RECIPES *for* SUCCESS

### Ingredients Made by Frito-Lay

![](_page_19_Picture_14.jpeg)

#### q Description:

![](_page_19_Picture_15.jpeg)

iclude Deactivated Ingredients

![](_page_19_Picture_5.jpeg)

### Search by Product Number

![](_page_20_Picture_12.jpeg)

*Mississippi*<br>RECIPES *for* SUCCESS DEVELOPED BY THE MS DEPARTMENT OF EDUCATION, OFFICE OF CHILD NUTRITION

### Bread Bowl with product number

![](_page_21_Picture_16.jpeg)

3 Description:

and the contract of the con-

![](_page_21_Picture_17.jpeg)

![](_page_21_Picture_4.jpeg)

### Adding a Quick Recipe

![](_page_22_Figure_1.jpeg)

*Mississippi*<br>RECIPES *for* SUCCESS

### Search and Select Ingredient

![](_page_23_Picture_18.jpeg)

NUM CAPS

9/26/2014

## Mississippi<br>RECIPES *for* SUCCESS

### Complete these fields as a minimum

![](_page_24_Picture_7.jpeg)

![](_page_24_Picture_2.jpeg)

### On Ingredient Tab, Enter Measure

![](_page_25_Picture_9.jpeg)

![](_page_25_Picture_2.jpeg)

### On Misc. Tab, enter 1 oz. in Component Section, click on Subgroups

![](_page_26_Picture_12.jpeg)

![](_page_26_Picture_2.jpeg)

### Click on Dropdown box and select Whole Grain Rich Enter 1 in Contribution Amt. Box. Save. Print

![](_page_27_Picture_15.jpeg)

### Mississippi RECIPES For SUCCESS

## ?? And Calls I Get

Computer crashed and I didn't save a backup. I have a new computer. What should I do?

- Lesson learned ALWAYS BACKUP to another device!!!
- Call Nutrikids for assistance with downloading their program
- Go to MRS Website
- Download to computer current MRS database
- Follow NK procedures for Restoring Database
- Remember to backup to another device!

![](_page_28_Picture_8.jpeg)

### ?? And Calls I Get

- The portion size on the recipe is 34 cup, but the recipe only credits as a ½ cup red/orange vegetable
- In some recipes, extra ingredients that do not credit add volume to the portion size
- During preparation the volume is increased
- Only the amount of credible foods can be credited
- Examples Carrot Soufflé

Fruit Smoothie

 $P$ ES $\mathcal{G}_{c}$ r SUCCESS THE MS DEPARTMENT OF EDUCATION, OFFICE OF CHILD NUTRITION

### ??? And Calls I Get

I can't find a recipe for ingredient

- For some ingredients, recipes using the ingredient have not been submitted
- The recipe name in database is different than MRS Recipes online
- Do an ingredient search for the recipes that include that ingredient (found on recipe tab)

![](_page_30_Picture_5.jpeg)

### On the Recipe Tab, Click Ingredient Search

![](_page_31_Picture_1.jpeg)

![](_page_31_Picture_2.jpeg)

### This screen will appear Select radio button by Ingredient Search Click on Next

![](_page_32_Picture_1.jpeg)

![](_page_32_Picture_2.jpeg)

### In the Search box, type in vegetable Click on Search

![](_page_33_Picture_17.jpeg)

![](_page_33_Picture_2.jpeg)

## *Mississippi*<br>RECIPES *for* SUCCESS

### Select the Vegetable Juice Click on List

![](_page_34_Picture_17.jpeg)

![](_page_34_Picture_2.jpeg)

## *Mississippi*<br>RECIPES *for* SUCCESS

### This List Will Appear!!!

**Doris Schneider** 

Page 1 Ingredient Search List Sep 30 2014 825506 Vegetable Juice, Power Punch, A & E, #571

![](_page_35_Picture_22.jpeg)

![](_page_35_Picture_4.jpeg)

![](_page_35_Picture_5.jpeg)

# Questions? Answers?

### **Thanks for Your Attention!!!**

![](_page_36_Picture_2.jpeg)